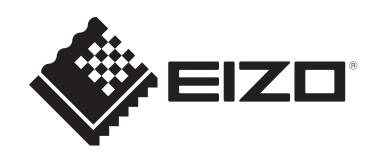

# **用户手册**

# DuraVision® **FDX1204**

# **彩色液晶显示器 DuraVision® FDX1204T**

**触摸式彩色液晶显示器**

### **重要事项**

**本产品适合用于工业用途。 请在使用前仔细阅读本用户手册和设定手册,以正确使用显示器。**

- 有关显示器安装和连接的信息,请参阅设定手册。
- 访问我们的网页了解包括《用户手册》在内的最新产品信息: [www.eizoglobal.com](https://www.eizoglobal.com)

为配合在销售目标区域使用,本产品已经过专门调整。 如在此区域之外的地方进行操作,那么产品的性能可能会不同于规格中所述的性能。

未经EIZO Corporation事先书面许可,不得以任何形式或以任何方式(电子、机械 或其它方式)复制本手册的任何部分、或者将其存放到检索系统中或进行发送。 EIZO Corporation没有义务为任何已提交的材料或信息保密,除非已经依照EIZO Corporation收到的所述信息进行了事先商议。尽管本公司已经尽最大努力确保本手 册提供最新信息,但是请注意,EIZO产品规格仍会进行变更,恕不另行通知。

# 目录

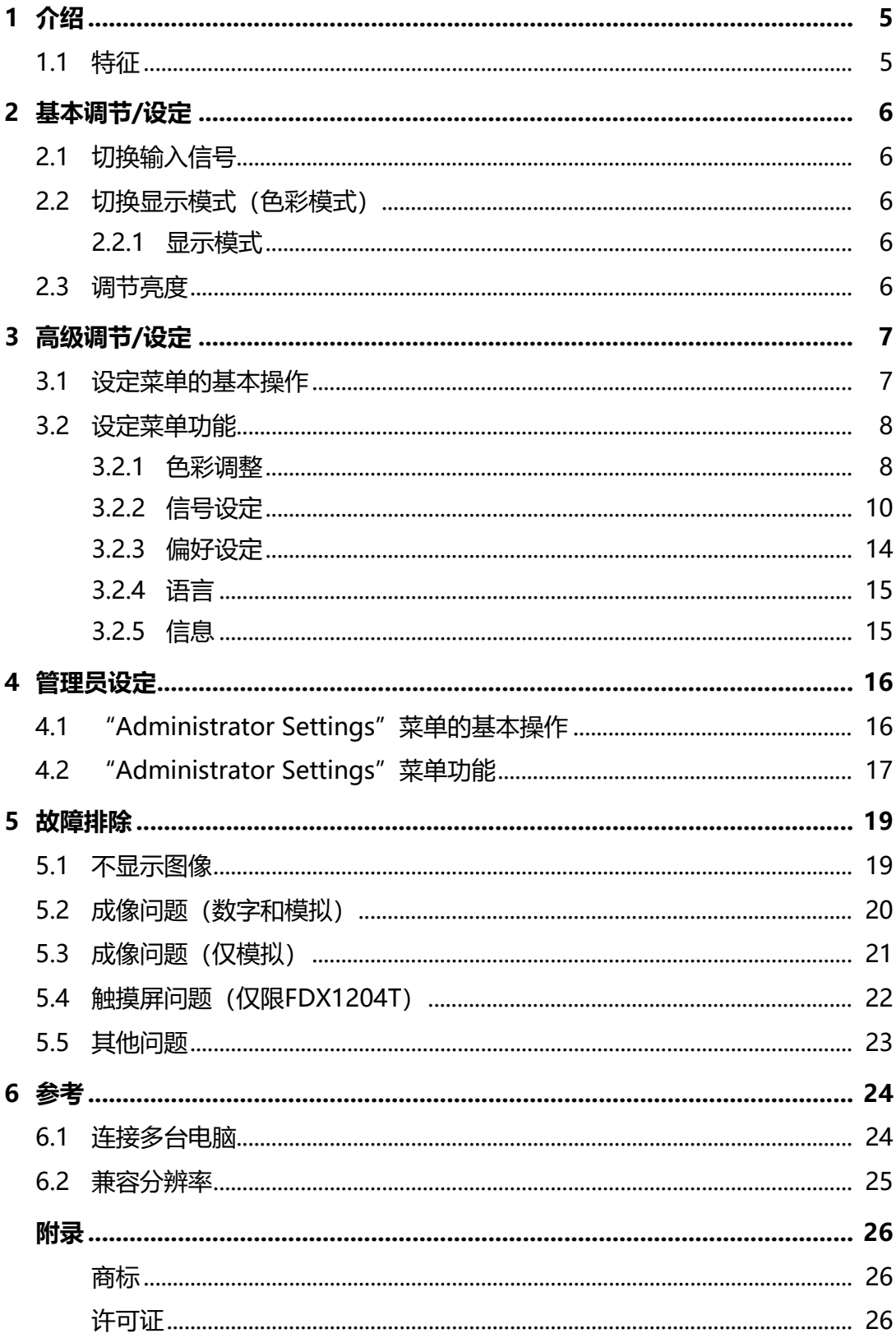

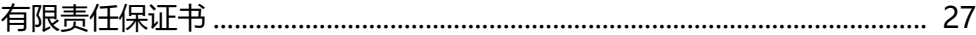

# <span id="page-4-0"></span>**1 介绍**

<span id="page-4-1"></span>感谢您选择EIZO彩色液晶显示器。

# **1.1 特征**

- 12英寸屏幕
- 支持1024 x 768分辨率
- 配有LED背光液晶面板 与传统CCFL背光液晶面板相比,LED背光液晶面板可提高功率效率并降低功耗。 而且还不含汞等有害物质。
- 显示器没有通风孔,这种设计使灰尘和其他颗粒很难进入其中。
- 工作温度和工作湿度范围广泛
	- 工作温度:0˚C~50˚C
	- 工作湿度:20%~90%相对湿度(无冷凝)
- 每天24小时连续使用2年的长期担保
- 显示受HDCP(高宽带数字内容保护)保护的内容
- 配有触摸屏 (FDX1204T)
	- 检测方法:模拟电阻薄膜类型
	- 通信方法:USB传输或RS-232C串行传输(\*不可同时使用。)

#### **注意**

• 在默认设定中,禁用了RS-232C串行传输。若要连接RS-232C线缆并使用触摸屏,需要 更改设定(请参照[4.2 "Administrator Settings"菜单功能 \[](#page-16-0)[}](#page-16-0) [17\]](#page-16-0))。

# <span id="page-5-0"></span>**2 基本调节/设定**

### **2.1 切换输入信号**

<span id="page-5-1"></span>显示器有多个信号输入时,可以切换屏幕上显示的信号。

1. 每次按 , 都会切换输入信号。 选定的输入端口名称显示于屏幕右上角。

## **2.2 切换显示模式(色彩模式)**

<span id="page-5-2"></span>该功能允许根据显示器的用途轻松选择显示模式。

- 1. 按 $@$ 。 屏幕左下角出现模式菜单。
- 2. 每按一次 %, 模式将按顺序切换并显示。 显示模式菜单时,您也可以选择 的或 4) 切换模式。

 $\rightarrow$  User1  $\leftarrow$   $\rightarrow$  User2  $\leftarrow$   $\rightarrow$  sRGB  $\leftarrow$ 

3. 完成设定后按⊙。

#### **2.2.1 显示模式**

<span id="page-5-3"></span>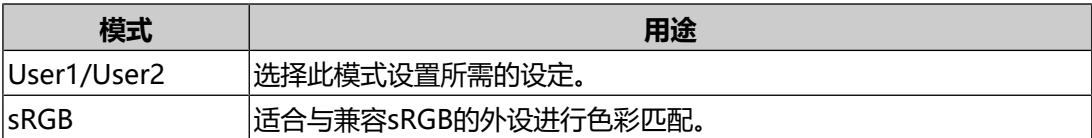

### **2.3 调节亮度**

<span id="page-5-4"></span>设置: "0" ~ "100"

可以将屏幕亮度调节到适合安装环境或用户个人喜好。 改变背光 (液晶背板上的光源) 亮度可以调节屏幕亮度。

 $1.$  按 $\circledcirc$ .

显示亮度调节屏幕。

- 2. 使用⊙或⊙指定设定。
- 3. 完成设定后按 。。

# <span id="page-6-0"></span>**3 高级调节/设定**

本章节就使用设定菜单进行显示器高级调节和设定的步骤进行说明。 有关基本功能,参阅[2 基本调节/设定 \[](#page-5-0)[}](#page-5-0) [6\]](#page-5-0)。

# **3.1 设定菜单的基本操作**

<span id="page-6-1"></span> $1.$  按 $\odot$ . 显示设定菜单。

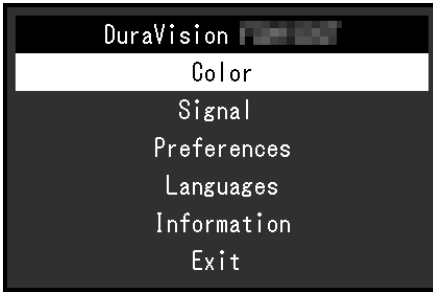

2. 使用⊙⊙选择要调节/设定的菜单, 然后按⊙。 显示子菜单。

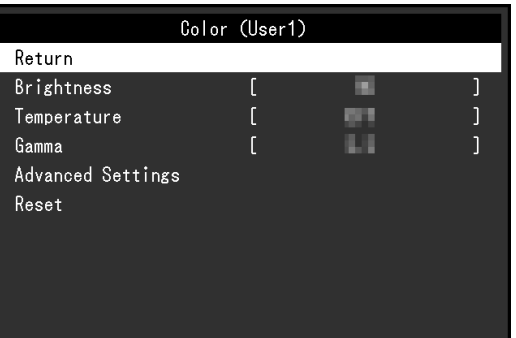

3. 使用⊙⊙选择要调节/设定的菜单, 然后按⊙。 出现调节/设定菜单。

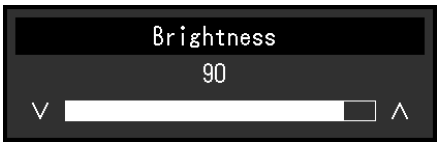

- 4. 使用⊙ ⊙执行调节/设定, 然后按 ◎。 显示子菜单。
- 5. 从子菜单中选择"返回",然后按 。 显示设定菜单。
- 6. 在设定菜单上选择"退出",然后按 ◎. 退出设定菜单。

#### **注**

<span id="page-7-0"></span>• 快速连按 ◎ 两次也可退出设定菜单。

## **3.2 设定菜单功能**

#### **3.2.1 色彩调整**

<span id="page-7-1"></span>可以根据个人偏好调整色彩模式的设定。调节后的设定将保存供每个色彩模式使用。

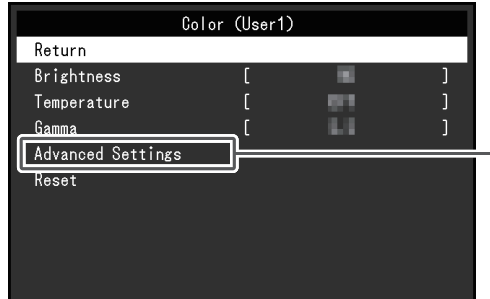

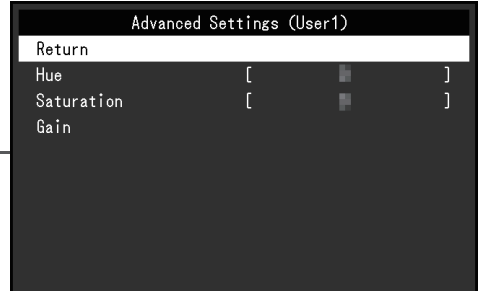

可调节的不同功能,取决于色彩模式。

✓:可调节,-:不可调节

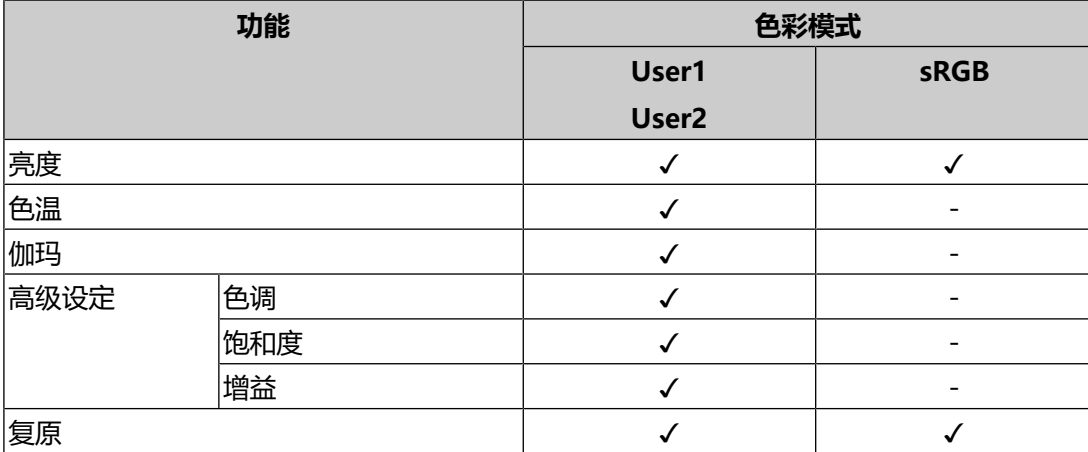

#### **注意**

- 显示器需要约30分钟才能稳定显示。显示器的电源开启之后请等待至少30分钟, 然后调 节显示器。
- 由于每台显示器有不同的特性, 当不同的显示器显示同一个图像时, 用户看到的色彩可 能不相同。在多台显示器上进行色彩匹配时,凭眼睛微调色彩。按照以下步骤调节和匹 配多个显示器的颜色。
- 1. 在每个显示器上显示白屏。
- 2. 使用其中一个显示器作为视觉参考点来调节其他显示器的"亮度"、"色温"和"增 益"。

#### **亮度**

设置: "0" ~ "100"

改变背光(液晶背板上的光源)亮度可以调节屏幕亮度。

#### **色温**

设置: "关闭"/ "4000 K" ~ "10000 K" (以500 K为单位指定, 包括9300 K) 调节色温。

通常采用数值方式,用色温表达"白色"和 / 或"黑色"的色相。色温值用开氏温标 "K" (开尔文) 表示。

屏幕色彩如同火焰温度一样,在色温较低时偏红,在色温较高时偏蓝。给每个色温设 定值设定一个增益预设值。

#### **注**

- 以"K"表示的值仅供参考。
- 可以用"增益"进行更高级调节(参阅[高级设定~增益 \[](#page-9-1)▶ [10\]\)](#page-9-1)。
- 如果设定为"关闭", 用预设的液晶面板色彩显示图像 (增益: 每种RGB为100)。
- 更改增益时,色温设定变成"关闭"。

#### **伽玛**

设置: "1.8" / "2.0" / "2.2"

调节伽玛值。

虽然显示器的亮度因输入信号的视频电平而变化,但变化率并不与输入信号成正比。 该值可在输入信号和显示器亮度之间保持平衡, 被称为"伽玛修正"。

#### **注**

• 色彩模式选择为"sRGB"时, "sRGB"表示为一个伽玛值。

#### **高级设定~色调**

设置: "-50" ~ "50"

调节色调。

#### **注**

• 使用此功能有可能使某些色阶无法显示。

#### **高级设定~饱和度**

设置: "-50" ~ "50" 调节色彩饱和度。

#### **注**

• 使用此功能有可能使某些色阶无法显示。

• 最小值 (-50) 时屏幕变成黑白色。

#### <span id="page-9-1"></span>**高级设定~增益**

设置: "0" ~ "100"

构成各种红色、绿色和蓝色的亮度称为"增益"。通过调节增益可以更改"白色"的 色相。

**注**

- 使用此功能有可能使某些色阶无法显示。
- 根据色温更改增益值。
- 更改增益时,色温设定变成"关闭"。

#### **复原**

将当前选择的色彩模式的任一色彩调节复原到默认设定。

#### **3.2.2 信号设定**

<span id="page-9-0"></span>对输入信号进行详细设定(屏幕尺寸、色彩格式等)。

• D-Sub输入

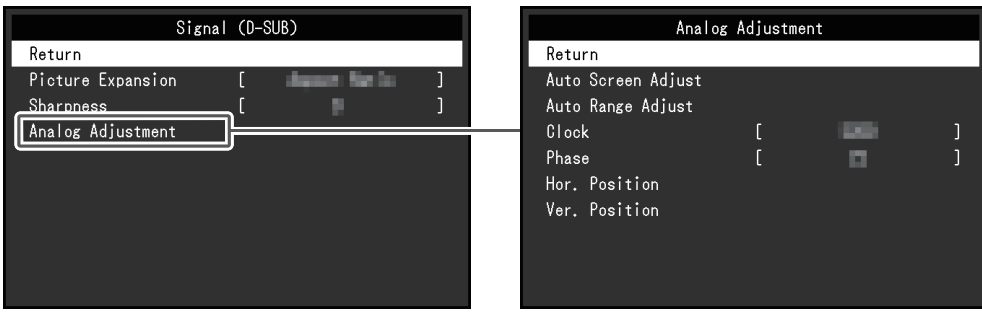

• HDMI®/DisplayPort™输入

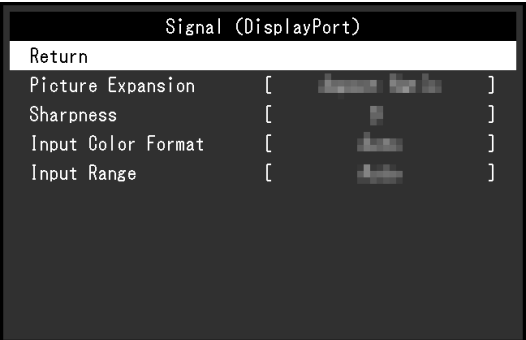

#### 可设定的功能因输入信号而异。

✓:可以设定,-:不能设定。

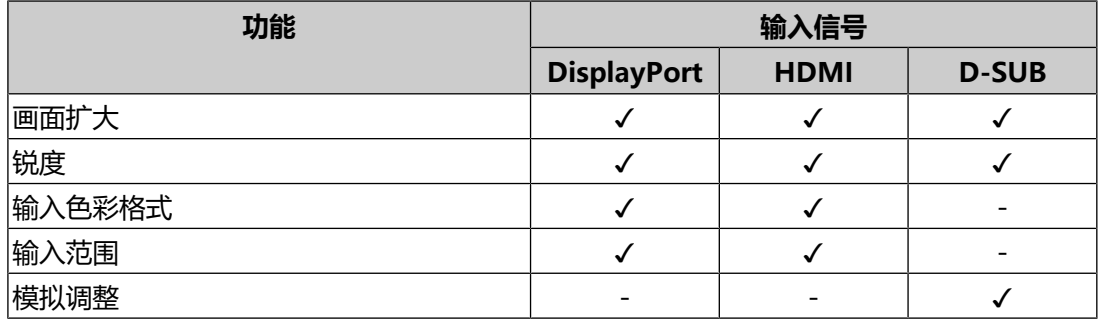

#### <span id="page-10-0"></span>**画面扩大**

设置: "自动\*1" / "全屏" / "长宽比固定" / "点对点"

\*1 只能在HDMI输入期间启用

可以更改显示器显示的屏幕尺寸。

- "自动" 显示器可自动根据电脑的纵横比和分辨率信息更改屏幕尺寸。
- "全屏" 图像拉伸到整个屏幕。由于没有保持纵横比,有时图像可能会扭曲。
- "长宽比固定" 图像拉伸到整个屏幕。由于保持纵横比,可能会出现空白的水平或垂直边框。
- "点对点" 显示以设定分辨率或通过输入信号指定尺寸的图像。

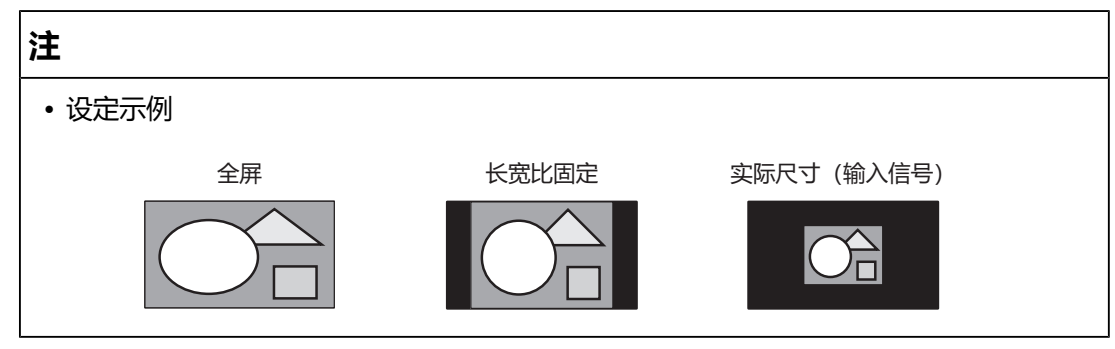

#### **锐度**

设置: "-2" ~ "2"

当使用画面扩大模式("全屏"或"长宽比固定")显示低分辨率的图像时,图像的 文字和线条可能会显得模糊。通过配置锐度的设定可降低模糊程度。

**注**

• 对于某些分辨率,无需配置锐度设定。("锐度"不是可以选择的值。)

#### <span id="page-11-0"></span>**输入色彩格式**

设置: "自动" / "YUV 4:2:2<sup>\* 1</sup>" / "YUV 4:4:4<sup>\*1</sup>" / "YUV<sup>\*2</sup>" / "RGB" 指定输入信号的色彩格式。

如果色彩显示错误,请尝试更改此设定。

- \*1 只能在HDMI输入期间启用
- \*2 仅在DisplayPort输入期间才会启用

#### **输入范围**

设置: "自动" / "全部" / "有限"

根据视频播放设备的不同,输出到显示器的黑白视频信号电平可能受到限制。这种信 号称为"有限范围"。反之,无限信号称为"全范围"。

• "自动"

自动判断输入信号的亮度范围并正常显示(推荐设定)根据视频播放设备的不 同,显示器可能无法判断有限范围和全范围。在这种情况下,选择"全部"或 "有限"以正常显示。

• "全部"

在全范围信号的情况下选择。如果黑色和白色均已混乱,则可以在选择此项时获 得正常显示。

• "有限"

在有限范围信号的情况下选择。选择此项后,输出信号范围将从0扩展到255,以 便在黑色苍白、白色暗淡时获得正常显示。

**注**

#### **模拟调整~自动屏幕调节**

可以自动调节屏幕抖动、显示位置和尺寸。选择"自动屏幕调节"后,显示信息。选 择"是"。

#### **注**

- 如果在屏幕的整个可显示区域上显示图像,自动屏幕调节功能正常工作。在下列情况 下,该功能无法正常工作:
	- 当图像仅显示在部分屏幕上时(如指令提示)
	- 当使用黑色背景(如壁纸)时 同时,该功能在部分显卡上也可能无法正常工作
- 当信号首次输进显示器时, 或当分辨率或水平/垂直扫描频率改为之前未显示过的设定 时,屏幕会自动调节(使用800 × 600(SVGA)以上分辨率的信号)。

<sup>•</sup> 当在"输入色彩格式"中选择了"YUV"时,设定会自动设定为"有限"。此外,当选 择"自动"并且显示器确定输入色彩格式为YUV时,设定会自动设定为"有限"。

#### **模拟调整~自动范围调节**

可以自动调节信号输出电平,以便显示所有色阶(0~255)。选择"自动范围调 节"后,显示信息。选择"是"。

#### <span id="page-12-1"></span>**模拟调整 - 时钟**

可以减少垂直线条或屏幕上某些部分的抖动。

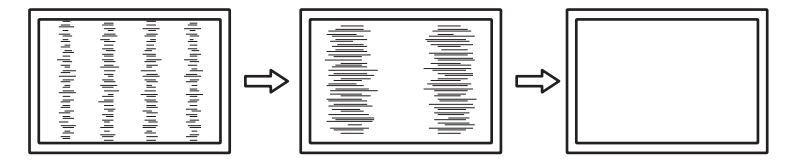

**注**

• 因为很容易错过设定合适的点,所以请进行微调。

#### <span id="page-12-2"></span>**模拟调整 - 相位**

可以减少整个屏幕上的抖动或渗色。

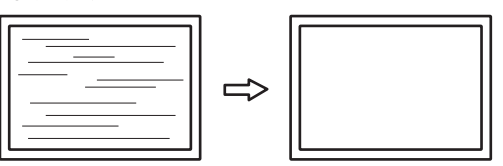

**注**

- 根据所使用的PC和显卡,可能无法完全消除抖动或渗色。
- 完成该设定后, 如果屏幕上出现竖条纹, 请再次调节"时钟"。

#### <span id="page-12-0"></span>**模拟调整 - 水平位置 / 垂直位置**

可以调节屏幕的显示位置(水平、垂直)。

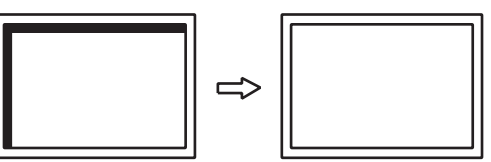

**注**

• 由于液晶显示器的像素数和像素位置固定,所以只有一个位置能正常显示图像。可以调 整显示位置以将图像设置到正确位置。

#### **3.2.3 偏好设定**

<span id="page-13-0"></span>可对显示器的设定进行配置,以适应使用环境或个人偏好。

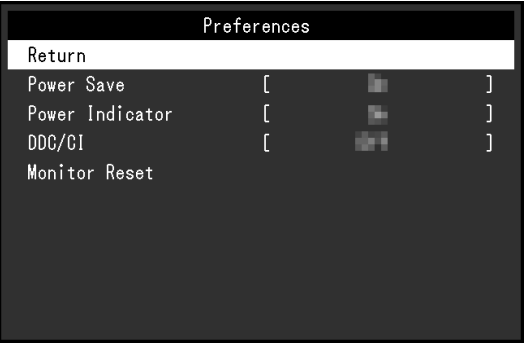

#### **节能**

设置: "开启" / "关闭" 可以根据电脑的状态将显示器设定为进入省电模式。 停止检测信号输入约15秒后,显示器将切换为省电模式。 当显示器转换为省电模式时,屏幕上将不再显示图像。

- 退出省电模式
	- 按 按钮
	- 当显示器接收输入时会自动退出省电模式

#### **注**

• 转换为省电模式时,会提前5秒显示消息,提示正在进行转换。

• 不使用显示器时,拔下电源插头,以完全切断电源。

#### **电源指示灯**

设置:"开启" / "关闭" 在正常工作模式中可关闭电源指示灯(蓝色)。

#### **DDC/CI**

设置: "开启" / "关闭" 在启用或禁用DDC/CI通信之间进行切换。

#### **全部重设**

除以下设定外,恢复全部设定到其初期值。

• "Administrator Settings"菜单上的设定

#### **3.2.4 语言**

<span id="page-14-0"></span>设置: "英语" / "德语" / "法语" / "西班牙语" / "意大利语" / "瑞典语" / "日 语"/ "简体中文" / "繁体中文"

可以选择菜单和信息的显示语言。

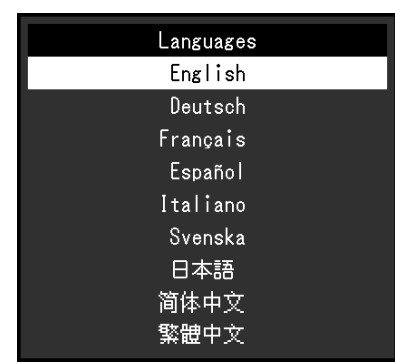

#### **注意**

• 不能更改 "Administrator Settings"菜单(英语)的显示语言。

#### **3.2.5 信息**

<span id="page-14-1"></span>您可以检查显示器信息(型号名称、序列号(S/N)、固件版本、使用时间)和输入 信号信息。

例如:

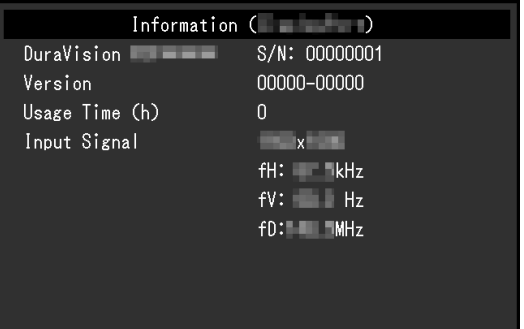

# <span id="page-15-0"></span>**4 管理员设定**

本章节就如何使用"Administrator Settings"菜单进行显示器操作设定进行说明。

# **4.1 "Administrator Settings"菜单的基本操作**

- <span id="page-15-1"></span>1. 按 变关闭显示器。
- 2. 按住 ,同时按住 @超过2秒即可打开显示器。 出现"Administrator Settings"菜单。

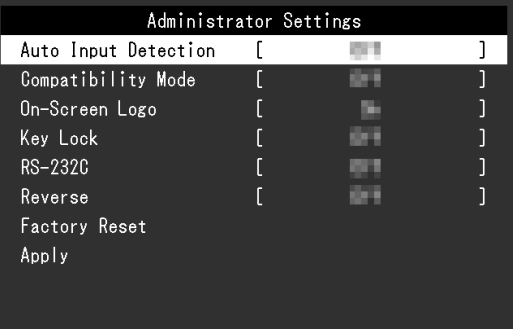

3. 用⊙ ④选择要设定的项目,然后按 ⊙。 出现调节/设定菜单。

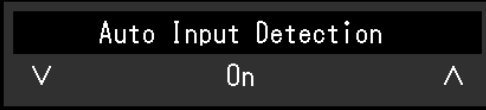

- 4. 用⊙ ④执行设定, 然后按 ⊙。 出现"Administrator Settings"菜单。
- 5. 选择"Apply",然后按 。 应用设定,"Administrator Settings"菜单退出。

#### **注意**

• 无法更改"Administrator Settings"菜单的语言(英语)。

# <span id="page-16-0"></span>**4.2 "Administrator Settings"菜单功能**

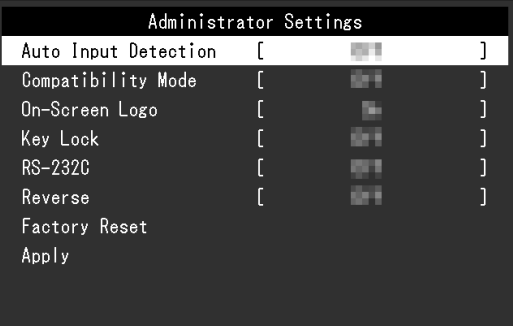

#### <span id="page-16-2"></span>**Auto Input Detection**

设置: "On" / "Off"

此功能会自动识别输入PC信号所通过的接口,且屏幕上会相应地显示图像。

• "On"

显示器连接到多台PC时,如果特定的PC讲入省电模式或者显示器无输入信号, 则接口会自动切换到另一个接口,然后信号会输入到此接口。

• "Off" 手动选择输入信号时设为此值。使用显示器正面的 控制按键选择要显示的信 号。有关详细信息, 请参照[2.1 切换输入信号 \[](#page-5-1)▶ [6\]](#page-5-1)。

#### **注**

· 本产品会自动识别输入PC信号所通过的接口, 在显示器刚接通后, 无论此功能设定为开 启还是关闭,屏幕上都会相应地显示图像。

• 此功能设定为"On"时,只有当所有PC均无信号输入时, 显示器才会进入省电模式。

#### <span id="page-16-1"></span>**Compatibility Mode**

设置: "On" / "Off"

要避免以下现象, 请将此功能设定为"On":

• 关闭/打开显示器时, 或者从省电模式恢复时, Windows和图标位置发生移位。

#### **On-Screen Logo**

设置: "On" / "Off" 在接通显示器电源时,屏幕显示EIZO标志。 此功能设定为"Off"时,不显示EIZO标志。

#### <span id="page-16-3"></span>**Key Lock**

设置: "Off" / "Menu" / "All" 可以锁定显示器正面的操作按钮来防止更改设定。

- "Off" (默认设定) 启用所有按钮。
- "Menu" 锁定 按钮。
- $\cdot$  "All" 锁定除电源键以外的所有按钮。

#### <span id="page-17-0"></span>**RS-232C(仅限FDX1204T)**

设置: "On" / "Off" 在连接RS-232C线缆并使用触摸屏时,使用此设定。在默认设定中,禁用了 RS-232C串行传输。

- "On" 启用RS-232C线缆连接。
- "Off" 禁用RS-232C线缆连接。

#### **Reverse**

设置: "On" / "Off"

要将屏幕显示倒置, 请将此功能设定为"On"。当屏幕显示倒置时, ⊙⊙也会倒 转。

#### **Factory Reset**

将设定恢复为出厂默认设定。

# <span id="page-18-0"></span>**5 故障排除**

### <span id="page-18-1"></span>**5.1 不显示图像**

#### **电源指示灯不亮。**

- 检查电源线连接是否正确。
- 按 ⑥。

#### **电源指示灯呈白色。**

• 在设定菜单中增加"亮度"和"增益"的各种调节值 (请参阅[色彩调整 \[](#page-7-1)▶ [8\]\)](#page-7-1) 。

#### **电源指示灯呈橙色。**

- 用 ⑤尝试切换输入信号。
- 在 "Administrator Settings" 菜单上, 将 "Compatibility Mode" 设定为 "On"(参[阅Compatibility Mode \[](#page-16-1)[}](#page-16-1) [17\]\)](#page-16-1)。
- 移动鼠标或按下键盘上的任意键。
- 触摸一下触摸屏。
- 检查PC的电源是否已打开。

#### **屏幕上显示"无信号"信息。**

例如:

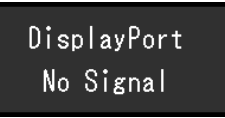

- 可能会出现如上所示的信息,因为某些PC不会在刚开启电源后立即输出信号。
- 检查PC的电源是否已打开。
- 检查信号线连接是否正确。
- 切换输入信号。
- 尝试将 "Administrator Settings" 菜单中的 "Auto Input Detection" 设定为 "Off", 然后手动切换输入信号 (参[阅Auto Input Detection \[](#page-16-2)▶ [17\]](#page-16-2))

#### **屏幕上显示"信号错误"信息。**

例如:

DisplayPort

- 检查PC配置是否符合显示器的分辨率和垂直扫描频率要求(参阅[6.2 兼容分辨率](#page-24-0) [\[](#page-24-0)[}](#page-24-0) [25\]\)](#page-24-0)。
- 重新启动PC。
- <span id="page-19-0"></span>• 用显卡工具选择合适的设定。有关详细信息,请参照显卡的用户手册。

### **5.2 成像问题(数字和模拟)**

#### **屏幕太亮或太暗**

• 在设定菜单中调节"亮度" (请参阅[色彩调整 \[](#page-7-1)▶[8\]\)](#page-7-1) 。 (液晶显示器背光的使用 寿命有限。如果屏幕变暗或开始抖动,请联系您当地的EIZO代表。)

#### **字母和图像模糊。**

- 检查PC配置是否符合显示器的分辨率和垂直扫描频率要求(参阅[6.2 兼容分辨率](#page-24-0) [\[](#page-24-0)[}](#page-24-0) [25\]\)](#page-24-0)。
- 尝试将操作系统中的显示屏放大率设定为"100%"。使用多个显示器时, 尝试 将所有显示器的显示屏放大率设定为"100%"。

#### **残影可见**

- 残影是液晶显示器的特性。请避免长时间显示相同的图像。
- 使用屏幕保护程序或省电功能,避免长时间显示同一个图像。
- 根据图像的不同,即使只显示很短的时间,也可能会出现残影。若要消除这种现 象,可更换图像或切断电源几个小时。

#### **屏幕有绿点/红点/蓝点/白点/暗点**

• 这是液晶面板的特性决定的,不是故障。

#### **液晶面板有干扰图案或压痕**

• 让显示器处于白屏或黑屏。此症状可能消失。

#### **屏幕有噪声。**

• 在输入HDCP系统信号时,可能无法立即显示正常图像。

#### **关闭/打开显示器时,或者从省电模式恢复时,Windows和图标位置发生移 位。**

• 在 "Administrator Settings" 菜单上, 将 "Compatibility Mode" 设定为 "On"(参[阅Compatibility Mode \[](#page-16-1)[}](#page-16-1) [17\]\)](#page-16-1)。

#### **屏幕上显示的色彩不正确。**

• 尝试变更设定菜单中的"输入色彩格式" (参阅[输入色彩格式 \[](#page-11-0)▶ [12\]](#page-11-0))。

#### **图像无法全屏显示。**

- 尝试变更设定菜单中的"画面扩大" (参阅[画面扩大 \[](#page-10-0)▶ [11\]](#page-10-0))。
- 检查电脑分辨率的设定是否与显示器的分辨率相匹配。

#### **即使在擦拭屏幕后也不清晰/玻璃内侧结露**

• 如果即使在擦拭屏幕后也不清晰, 那么保护液晶面板的玻璃内侧可能产生了结 露。请稍等,让结露消失。即使玻璃内侧出现这样的结露,也不会导致产品故障 或老化。

# <span id="page-20-0"></span>**5.3 成像问题(仅模拟)**

**屏幕偏移**

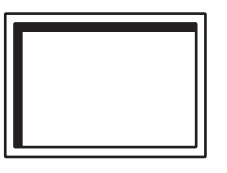

- 用设定菜单上的"水平位置"或"垂直位置"调节屏幕位置(参阅[模拟调整 水](#page-12-0) [平位置 / 垂直位置 \[](#page-12-0)▶ [13\]](#page-12-0)) 。
- 如果显卡工具有更改图像位置的功能,请用该功能调节位置。

#### **屏幕显示竖条纹/屏幕的一部分抖动**

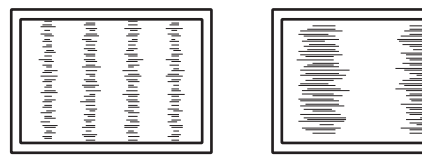

• 尝试调节设定菜单中的"时钟" (参阅[模拟调整 - 时钟 \[](#page-12-1)▶ [13\]](#page-12-1))。

#### **整个屏幕抖动或渗色**

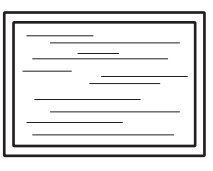

• 尝试调节设定菜单中的"相位" (参阅[模拟调整 - 相位 \[](#page-12-2)▶ [13\]](#page-12-2))。

### <span id="page-21-0"></span>**5.4 触摸屏问题(仅限FDX1204T)**

#### **注意**

• 有关如何安装和使用触摸屏驱动程序的信息, 请参照触摸屏驱动程序的用户手册。

#### **触摸位置和光标位置偏移/光标跳跃**

- 关闭显示器, 然后再将其打开。如果问题未解决, 请调节触摸位置。
- 尝试用一根手指触摸。
- 如果触摸屏驱动程序配置工具中的"EEPROM"设定设定为"使用"或"使用 EEPROM", 请调节触摸位置。
- 采用推荐分辨率以外的分辨率进行显示时,触摸位置和光标位置可能因显卡的缩 放功能而偏移。检查图像驱动程序的设定,将显示缩放从图像驱动程序更改为显 示器。更改设定后,再次调节触摸位置。

#### **触摸屏操作不起作用。**

- 使用设定手册或用户手册所述的线缆将显示器连接至PC。如果使用转换适配器, 触摸屏可能无法正常工作。
- 如果您更改了触摸屏的线缆(从USB线缆更改为RS-232C线缆,或反过来),请 关闭显示器,然后重新打开。
- 其他登录用户可能更改了设定。重新设定。
- 重新启动触摸屏驱动程序配置工具,或重新启动PC。
- 如果使用的是RS-232C线缆, 请在连接线缆后重新启动PC。还要检查 "Administrator Settings"菜单中的"RS-232C"设定是否设定为"On"(参 阅[RS-232C\(仅限FDX1204T\) \[](#page-17-0)[}](#page-17-0) [18\]\)](#page-17-0)。

#### **触摸屏表面出现偏转。**

• 由于触摸屏的结构所致,触摸屏表面在高温高湿环境下可能会出现偏转。此现象 并非故障。

# <span id="page-22-0"></span>**5.5 其他问题**

#### **不出现设定菜单**

• 检查操作锁定功能是否启用 (参阅[Key Lock \[](#page-16-3)▶ [17\]\)](#page-16-3)。

#### **无法选择设定菜单中的项目。**

- 显示为灰色文字的项目无法更改。
- 在某些色彩模式下无法更改"色彩调整"项目。将色彩模式设为"User1"或 "User2"后,可更改所有项目 (参阅[色彩调整 \[](#page-7-1)▶ [8\]\)](#page-7-1)。

#### **无音频输出。**

• 本产品不包含扬声器。

#### **屏幕上显示"如果更改这个设定,可能会导致能耗增加。"信息。**

例如:

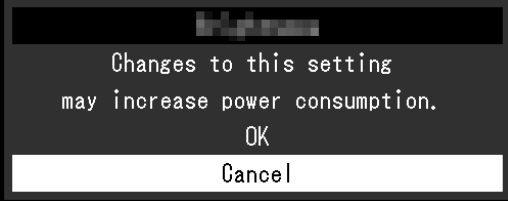

这条信息仅在初始设置期间使用某个功能可能会增加功耗(不包括触摸屏安装规格) 时才会显示。选择"确认"继续进行下一步。

# <span id="page-23-0"></span>**6 参考**

## **6.1 连接多台电脑**

<span id="page-23-1"></span>本产品可连接到多台PC,让您可以在显示连接间进行切换。

**连接示例**

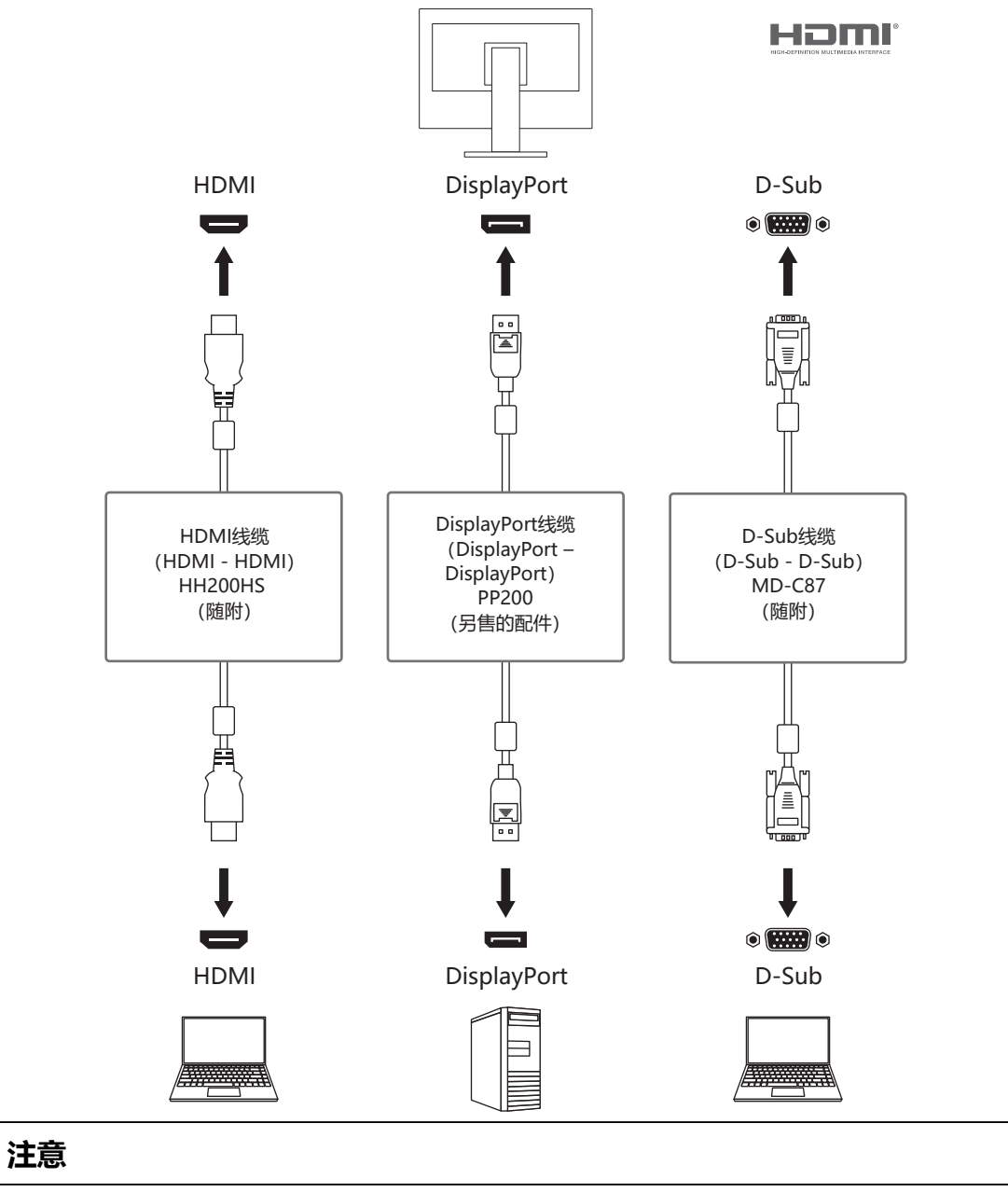

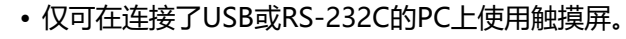

#### **注**

- 您可以使用显示器背面的 操作按钮选择要显示的输入信号。有关详细信息,请参照[2.1](#page-5-1) [切换输入信号 \[](#page-5-1)[}](#page-5-1) [6\]。](#page-5-1)
- 本产品具备可自动识别出输入信号所通过的接口的功能,屏幕上会相应地显示图像。有 关详细信息,请参照[Auto Input Detection \[](#page-16-2)[}](#page-16-2) [17\]。](#page-16-2)

### **6.2 兼容分辨率**

<span id="page-24-0"></span>本显示器支持下列分辨率。

✓:支持,-:不支持

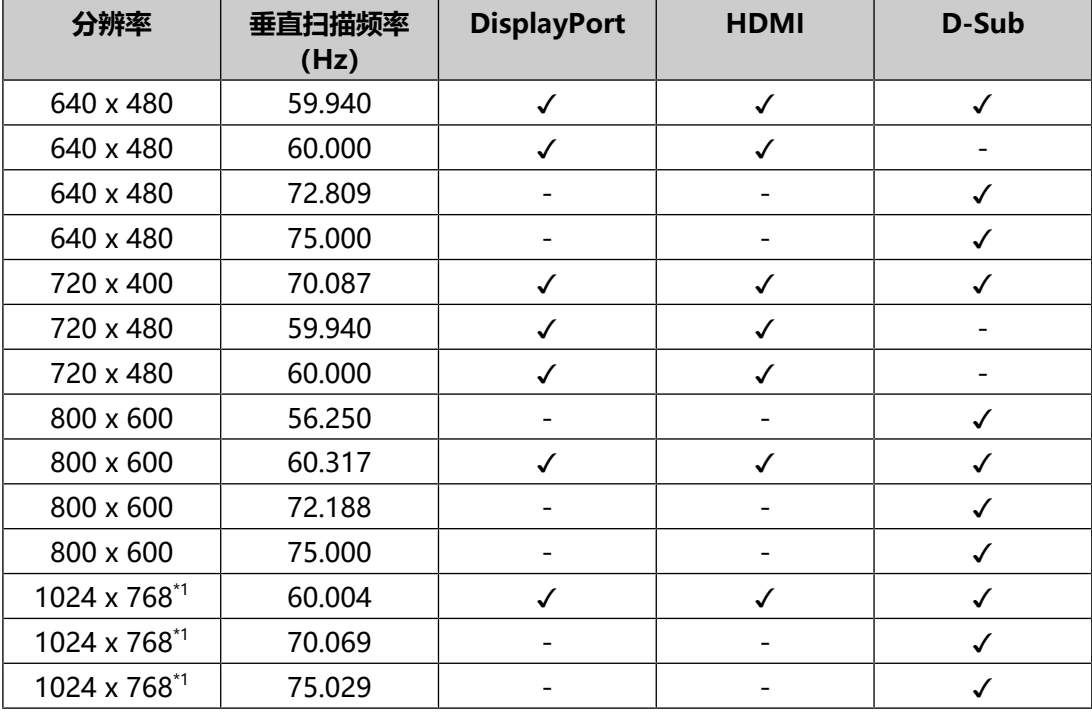

#### \*1 推荐分辨率

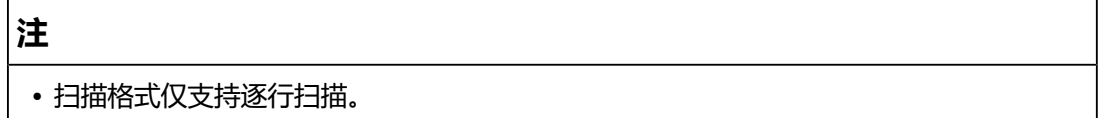

# <span id="page-25-0"></span>**附录**

# <span id="page-25-1"></span>**商标**

术语HDMI、HDMI高清晰度多媒体接口、HDMI商业外观以及HDMI标志均是HDMI Licensing Administrator, Inc.的商标或注册商标。

DisplayPort、DisplayPort合规标志和VESA是Video Electronics Standards Association在美国和其他国家/地区的商标。

SuperSpeed USB Trident标志是USB Implementers Forum, Inc的注册商标。

SS<sup>C</sup>

超高速USB供电(USB Power Delivery)三叉戟标志是USB Implementers Forum, Inc.的商标。

SS<sup>C</sup>-L

USB Type-C和USB-C是USB Implementers Forum, Inc.的注册商标。

DICOM是美国电器制造商协会的注册商标,用于与医疗信息数字通讯相关的标准出 版物。

Kensington和Microsaver是ACCO品牌公司 (ACCO Brands Corporation) 的注册 商标。

Thunderbolt是英特尔公司在美国和 / 或其他国家的商标。

Microsoft和Windows是Microsoft Corporation在美国和其他国家的注册商标。

Adobe是Adobe在美国和其他国家的注册商标。

Apple、macOS、Mac OS、OS X、macOS Sierra、Macintosh和ColorSync是 Apple Inc.的商标。

ENERGY STAR是美国国家环境保护局在美国和其他国家的注册商标。

EIZO、EIZO标志、ColorEdge、CuratOR、DuraVision、FlexScan、FORIS、 RadiCS、RadiForce、RadiNET、Raptor和ScreenManager是EIZO Corporation 在日本和其他国家的注册商标。

ColorEdge Tablet Controller、ColorNavigator、EcoView NET、EIZO EasyPIX、 EIZO Monitor Configurator、EIZO ScreenSlicer、G-Ignition、i.Sound、Quick Color Match、RadiLight、Re/Vue、SafeGuard、Screen Administrator、 Screen InStyle、ScreenCleaner、SwitchLink和UniColor Pro是EIZO Corporation的商标。

所有其他公司名称、产品名称和徽标是其各自所有者的商标或注册商标。

# <span id="page-25-2"></span>**许可证**

本产品使用的位图字体由Ricoh Industrial Solutions Inc.设计。

### <span id="page-26-0"></span>**有限责任保证书**

EIZO Corporation (以下简称"EIZO")和EIZO授权的经销商(以下简称"经销 商"),接受并依照本有限保修证书(以下简称"保证书")之条款,向从EIZO或 经销商购买本文中所规定产品(以下简称"产品")的原买方(以下称"原买方") 提供保证: 在保证期内 (规定如下) , 如果原买方发现按本产品使用说明书 (以下简 称《用户手册》)所述方式正常使用本产品过程中,本产品出现故障或损坏,EIZO 和经销商根据其独自地判断免费修理或更换该产品。

本保证期限定为自本产品购买之日起的二(2)年期间(以下简称"保证期限")。

EIZO和经销商将不向原买方或任何第三方承担本保证书所规定之外的与本产品有关 的任何责任或义务。

本产品停产七(7)年后,EIZO及经销商不再保留或保存产品的任何零件(设计零件 除外)。

维修产品时,EIZO与经销商将使用符合我方质量控制标准的替换零件。若由于自身 条件或缺少相关零件而不能修理设备,EIZO和经销商可提供性能相同的更换产品, 而无需维修。

本保证书仅对于设有经销商的国家或地区有效。本保证书并不限定原买方的任何法律 权利。

无论本保证书的任何其他条款如何规定, 对于任何下列情况之一, EIZO和经销商将 不承担本保证书规定责任:

- 1. 由于运输损害、改装、改动、滥用、误用、意外事故、错误安装、灾害、附着灰 尘、维护不善和/或由除EIZO和经销商以外的第三方进行不适当的修理造成本产 品的任何故障。
- 2. 由于可能发生的技术变更和/或调整造成本产品的任何不兼容性。
- 3. 传感器的任何老化,包括传感器的测量值。
- 4. 因外设设备造成本产品的任何故障。
- 5. 因在EIZO预料外的环境条件下使用而造成本产品的任何故障。
- 6. 产品附件的任何老化(如缆线、《用户手册》、CD-ROM等)。
- 7. 消耗品及/或产品附件的任何老化(如电池、遥控器、触控笔等)。
- 8. 任何产品外部的变形或变色,包括液晶面板、触摸屏和保护面板表面的变形或变 色。
- 9. 将产品放置在可能受强烈振动或冲击影响的位置,可能会导致产品出现缺陷。
- 10. 因电池液体泄漏造成本产品的任何故障。
- 11. 由于诸如液晶面板和/或背光灯等消耗品零件的老化造成的任何显示性能低劣 (如亮度变化、亮度均一性变化、色彩变化、色彩均一性变化、如烧伤像素等像 素缺陷)。
- 12. 因附着灰尘造成冷却风扇的任何老化或故障。

为了获得本保证书规定的服务,原买方必须使用原包装或其他具有同等保护程度的适 当包装将本产品运送到当地的经销商,并且预付运费,承担运输中的损坏和/或损失

的风险。要求提供本保证书规定的服务时,原买方必须提交购买本产品和标明此购买 日期的证明。

按本保证书规定进行了更换和/或修理的任何产品的保证期限,将在原保证期限结束 时终止。

在返回给EIZO和经销商进行修理后,任何产品的任何媒体或任何部件中储存的数据 或其他信息发生任何损坏或损失,对此EIZO和经销商将不承担责任。

对于本产品及其质量、性能、可销售性以及对于特殊用途的适合性等,EIZO和经销 商不提供其他任何明示或暗示的保证。

因使用本产品或无法使用本产品或因与本产品有任何关系(无论是否根据合同)而造 成:任何附带的、间接的、特殊的、随之发生的或其他的损害(包括但不仅限于:利 润损失、业务中断、业务信息丢失或其他任何金钱损失)以及侵权行为、过失、严格 赔偿责任或其他责任,即使已经向EIZO和经销商提出了发生这些损害的可能性,对 此EIZO和经销商概不承担责任。

本免责条款还包括因第三方向原买方提出索赔而可能发生的任何责任。本条款的本质 是限定由于本有限保修证书和 / 或销售本产品所发生的EIZO和经销商的潜在责任。

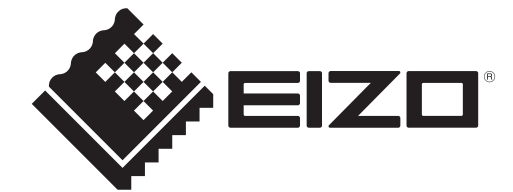

00N0N408BZ UM-FDX1204

Copyright © 2023 EIZO Corporation. All rights reserved. 2nd Edition – July, 2023